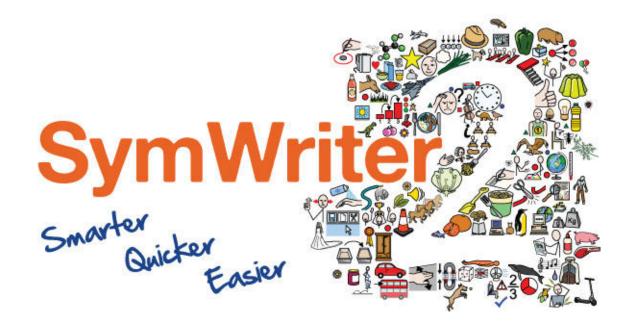

# **Activation Guide**

Enter Serial Key

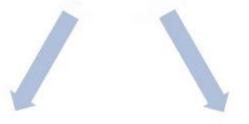

Activate Via Internet

Activate Manually

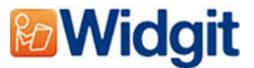

# Widgit Product Activator

The Widgit Product Activator will allow you to activate and manage the licenses for your Widgit products. The products covered by the product activator are listed below (you may not have licences to install all of these):

- Communicate: SymWriter 2 or later
- First Keys 3.3.18 or later
- Wordlist Manager
- Language add-on packs

You can open the Widgit Product Activator through the start menu or from the following location:

C:\Program Files\Widgit\Common Files\Activator

# **Before Activating**

# Make sure you are an administrator for the computer

You need administrative privileges to activate new software. Almost all home users are administrators of their computer by default, but on a school or work network you may need to ask your technician to activate software for you.

## Methods of Activation

#### 1. Activate over the Internet

If your computer has a working Internet connection the quickest and most convenient method of activating is via the Internet.

If you are trying to activate the software from inside a school or work network you may need to provide proxy server details in order for activation to work successfully, the product activator will give you the opportunity to enter these details during the activation process.

### 2. Manually Activate

If your computer does not have a working Internet connection, you can still activate your Widgit Products via either of the 'Manual Activation' methods below:

#### Using another Computer

If you have access to a computer that has an internet connection, go to <a href="http://activation.widgit.com">http://activation.widgit.com</a> on that computer and select **'Activate Your Installation'**.

#### • Over the Telephone

Widgit Technical Support will be happy to help you perform a manual activation over the phone during business hours.

Just Call +44 (0) 1926 333680 and state you wish to manually activate your products.

### Instructions to Activate

Step 1: Open the Widgit Product Activator

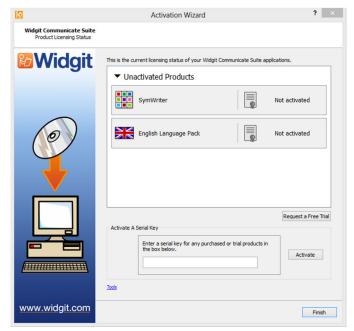

Upon opening the Widgit Product Activator you can:

- **1.** See the current license status of your Widgit Communicate Suite products.
- **2.** View the serial key of any activated products on the machine.
- **3.** Request a Free Trial key be emailed to you if you do not currently have a licence for the software.
- **4.** Enter and activate a serial key for any purchased or trial products.

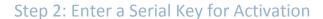

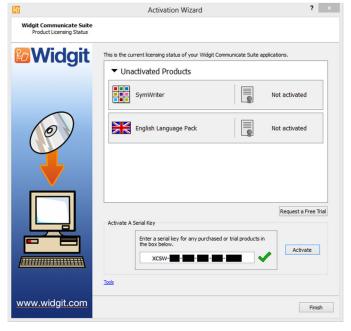

You can enter a key for any product and it will automatically be checked and verified.

A green tick or a red cross will indicate whether or not you have entered a valid serial key.

Once you have entered your key correctly click 'Activate'.

On the next screen you will be able to choose your activation method.

## Step 3.1: Internet Activation

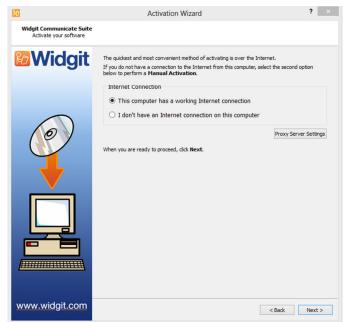

As detailed above the quickest and most convenient method of activating is via the Internet.

If you have a working Internet connection select the first option.

If you are trying to activate the software from inside a school or work network you may need to provide proxy server details in order for activation to work successfully, click 'Proxy Server Settings' to enter these.

When you are ready to proceed click 'Next'.

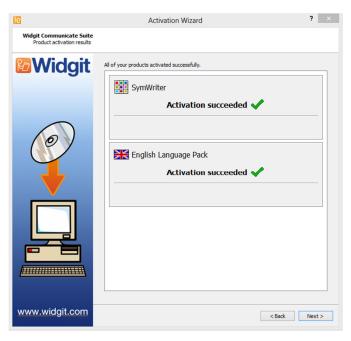

Your activation results will then be displayed.

If your activation is successful click 'Next'. You will then be returned to the Activator home screen where you can choose to activate another key or to finish the activation process.

If your activation is unsuccessful there may be a problem with your internet connection. You can click back to perform a 'Manual Activation'.

Step 3.2: Manual Activation

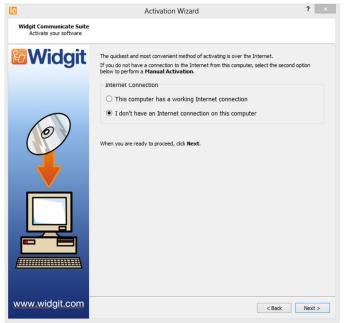

If you do not have a connection to the Internet from the machine you are trying to activate on select the second option to perform a 'Manual Activation'.

When you are ready to proceed click 'Next'.

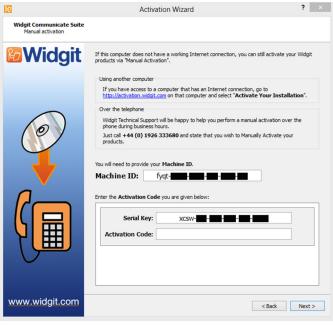

You can now choose to manually activate using another computer or over the telephone.

For either method you will need your Serial Key and unique Machine ID, both of which will be displayed on screen.

Using either method will result in you being given an Activation Code which is unique to your machine and serial key. You must enter this into the 'Activation **Code'** box as soon as possible.

A valid code will produce a green tick after being verified, once you have this click 'Next' to activate.

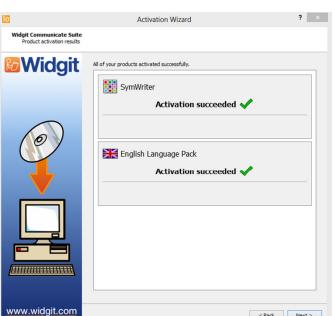

< Back Next >

Your activation results will then be displayed.

If your activation is successful click 'Next'. You will then be returned to the Activator home screen where you can choose to activate another key or to finish the activation process.